# COMPILAZIONE DELLA BUSTA RELATIVA ALLA PERIZIA IMMOBILIARE (REGISTRO ESECUZIONI IMMOBILIARI) CON IL REDATTORE ATTI SLpct IN PRESENZA DI PIU' LOTTI

a cura del:

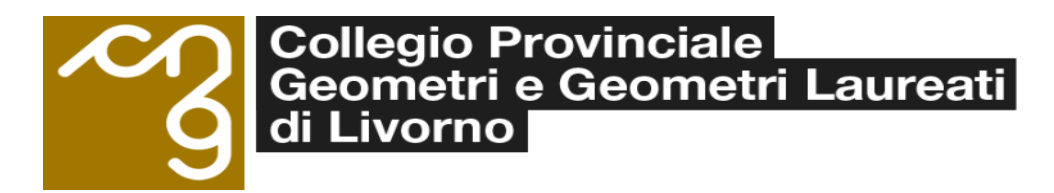

Dopo aver lanciato il programma, scelto il registro, evidenziare il tipo di Atto e "cliccare" su Avanti

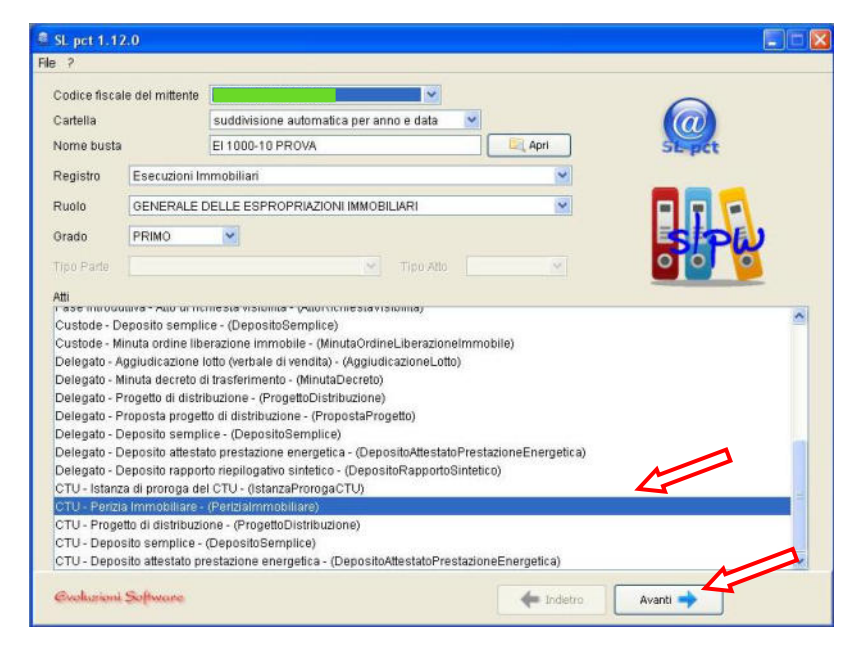

#### **PASSO 2**

Si apre la prima schermata della busta. Dopo aver inserito i dati dell'Ufficio e della procedura, cliccare su tasto "Nuovo"

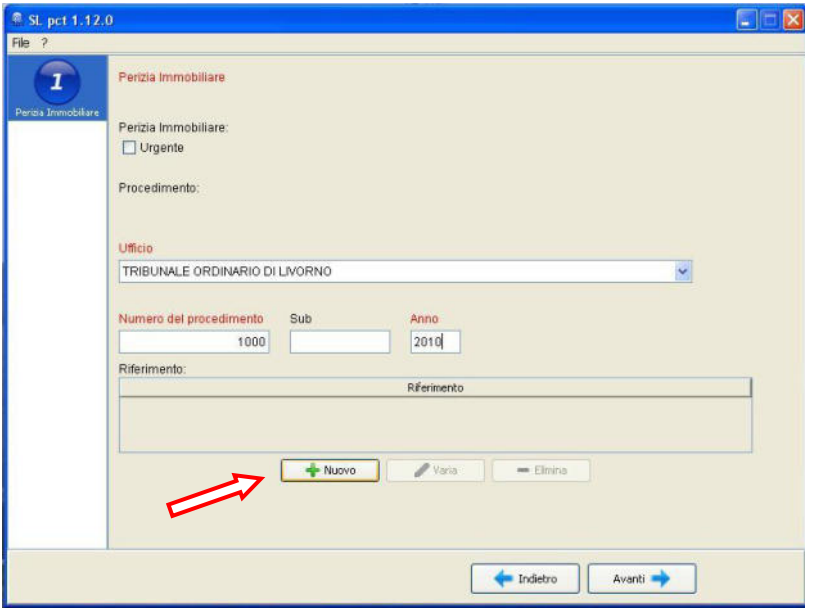

Si apre una schermata di inserimento del riferimento al primo lotto. Inserire Lotto 1 con eventuale descrizione (facoltativa) e poi confermare. Questo sarà il riferimento del sistema di gestione del registro

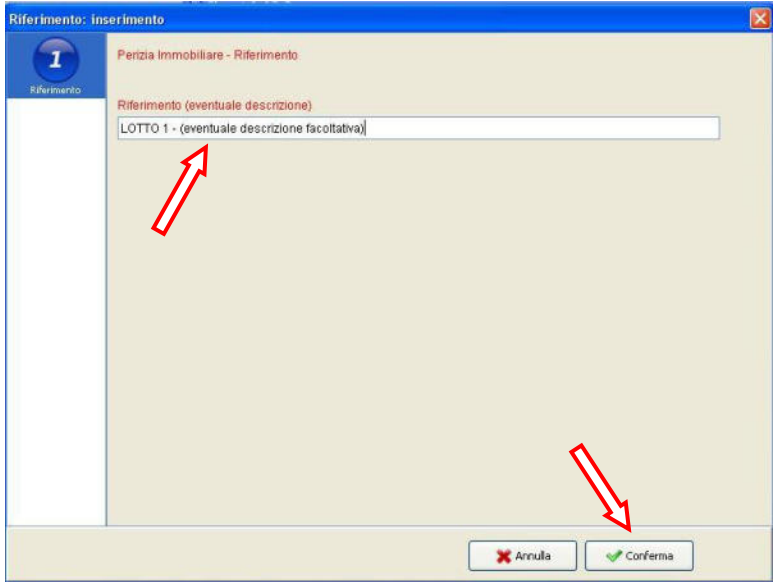

## **PASSO 4**

Si torna alla schermata precedente (nella quale appare inserito il riferimento al Lotto 1). A questo punto si clicca ancora su Nuovo per inserire il lotto successivo.

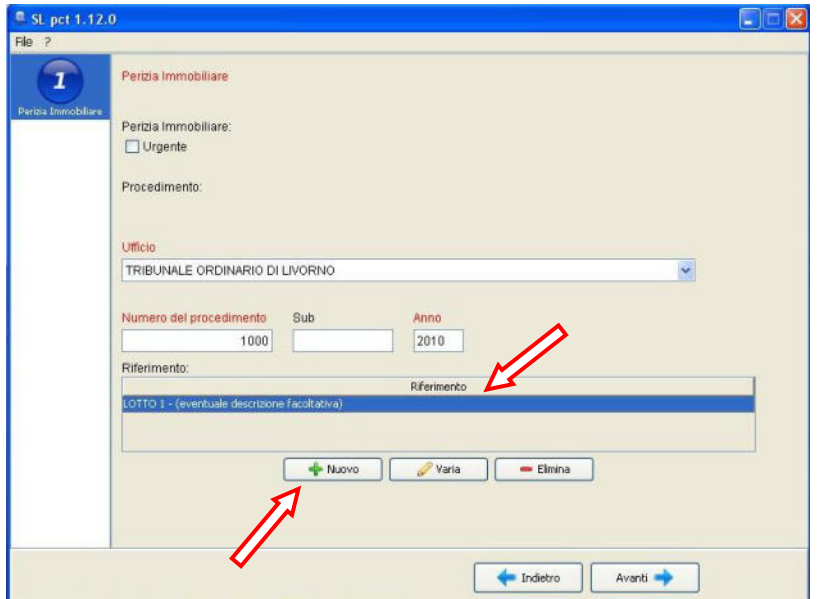

Si apre una nuova schermata di inserimento del riferimento e si opera come indicato al Passo 3.

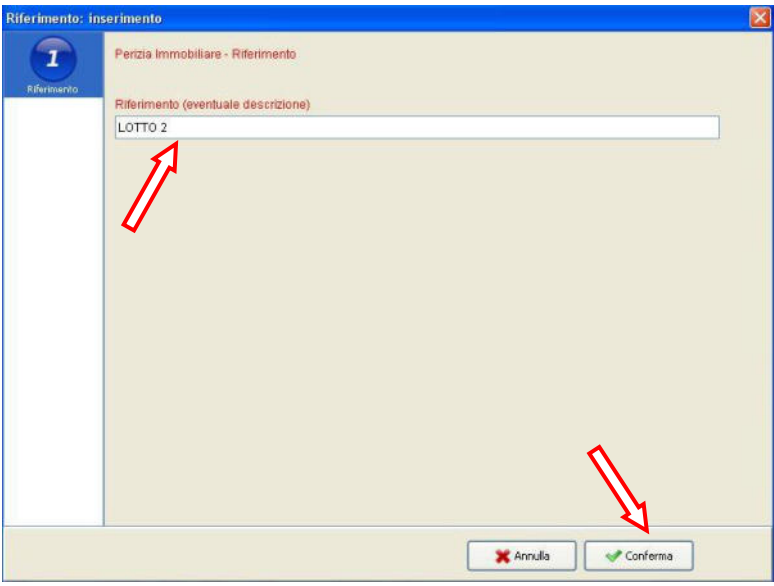

## **PASSO 6**

Tornati alla schermata iniziale si procede a ripetere le operazioni descritte in precedenza fino all'esaurimento del numero dei lotti previsti dall'esperto. Una volta esauriti si clicca sul pusante Avanti.

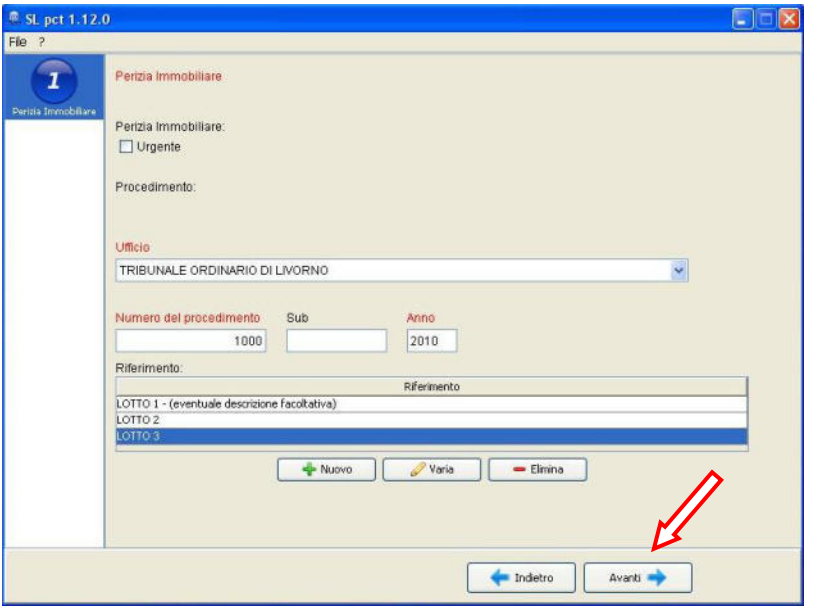

Si procede ora ad inserire i dati richiesti per il Lotto 1 nella schermata 1 relativa all'inserimento (da non confondere con la schermata 1 relativa alla busta vista fino al passo 6) .......

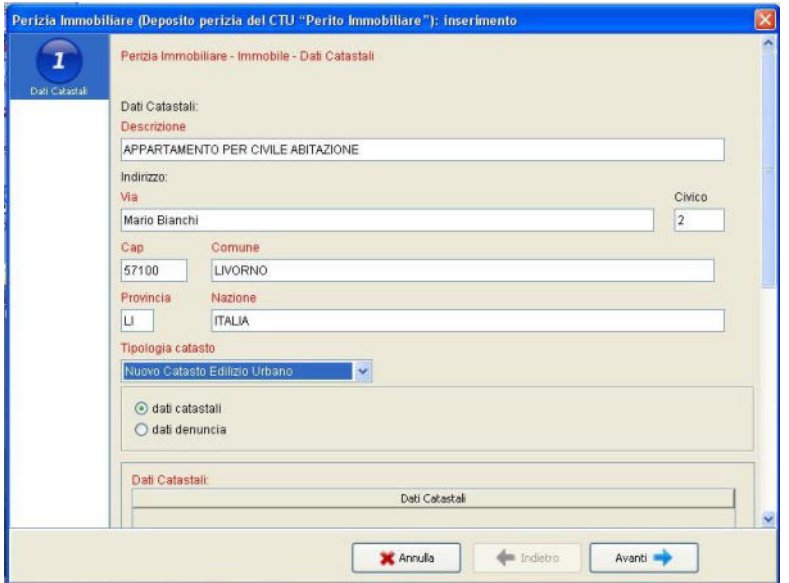

...... facendo bene attenzione ad indicare in basso il riferimento al lotto.

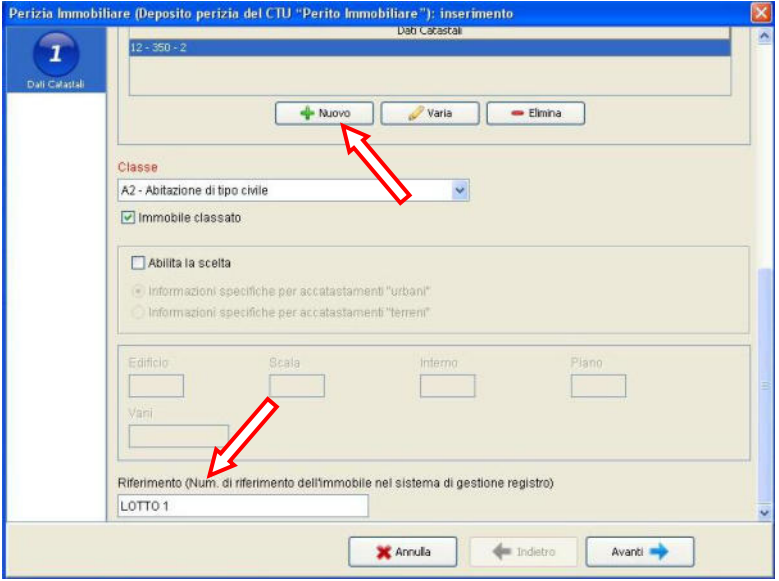

nel caso di più beni nello stesso lotto si possono aggiungere i dati catastali. Opzione alternativa, specie quando i beni hanno altri classamenti, è quella di integrare l'unità immobiliare alla schermata 2 della busta, una volta terminato l'inserimento del primo immobile (ved. immagine passo 9); così facendo però dovranno essere distinti anche i valori dei singoli beni, che saranno poi uniti nel valore del lotto nel portale del gestore.

Si completano le schede per l'unità immobiliare del lotto ed alla fine si inseriscono i dati relativi alla proprietà del lotto, il valore di stima e il riferimento al lotto.

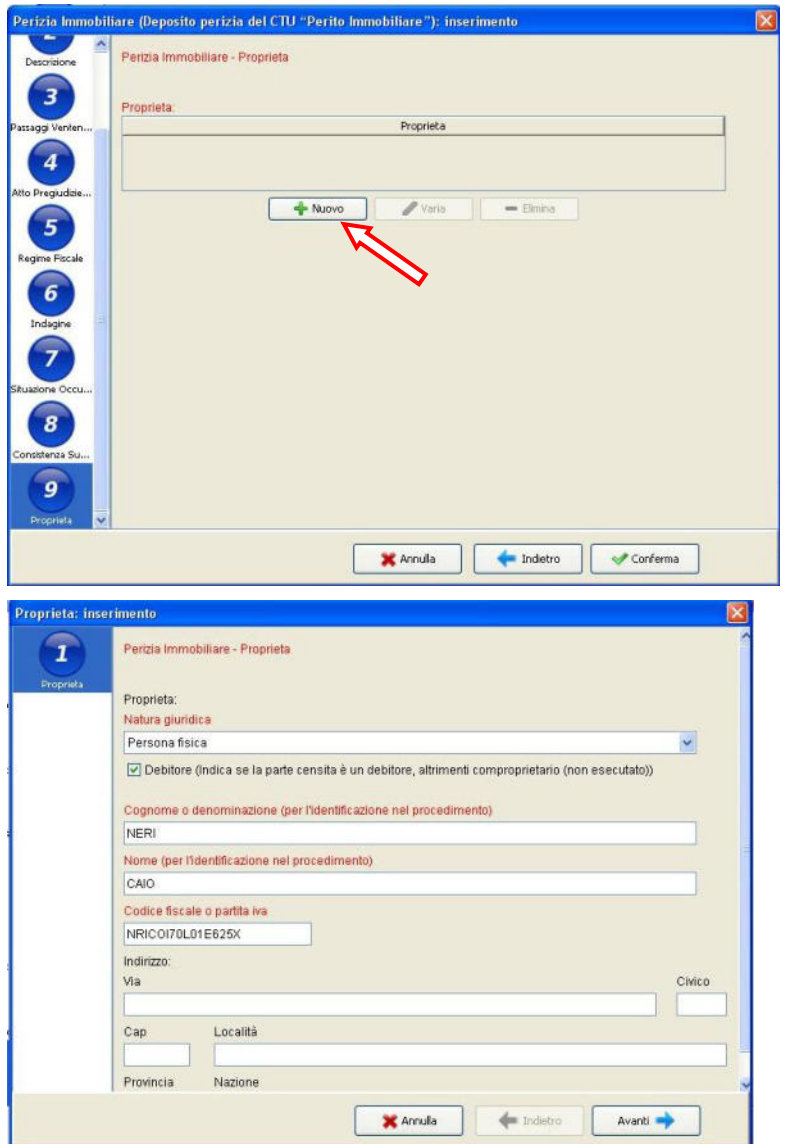

Il valore di stima è riferito al prezzo base d'asta e non a quello di mercato.

Inserire anche il n° del lotto corrispondente

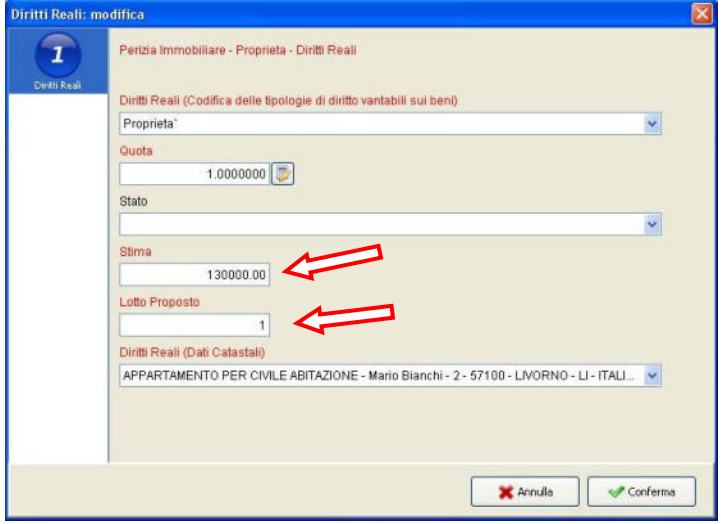

in caso di più proprietari aggiungere i nominativi e dati cliccando su Nuovo

Alla fine andare su Conferma

(sarà richiesta una doppia conferma)

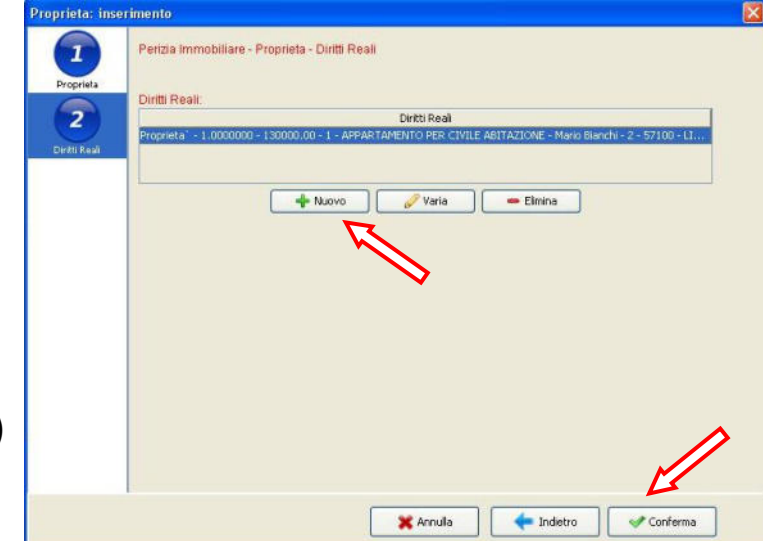

#### **PASSO 9**

Si torna alla schermata 2 della busta e cliccando su Nuovo si inserisce il bene che compone il lotto seguente

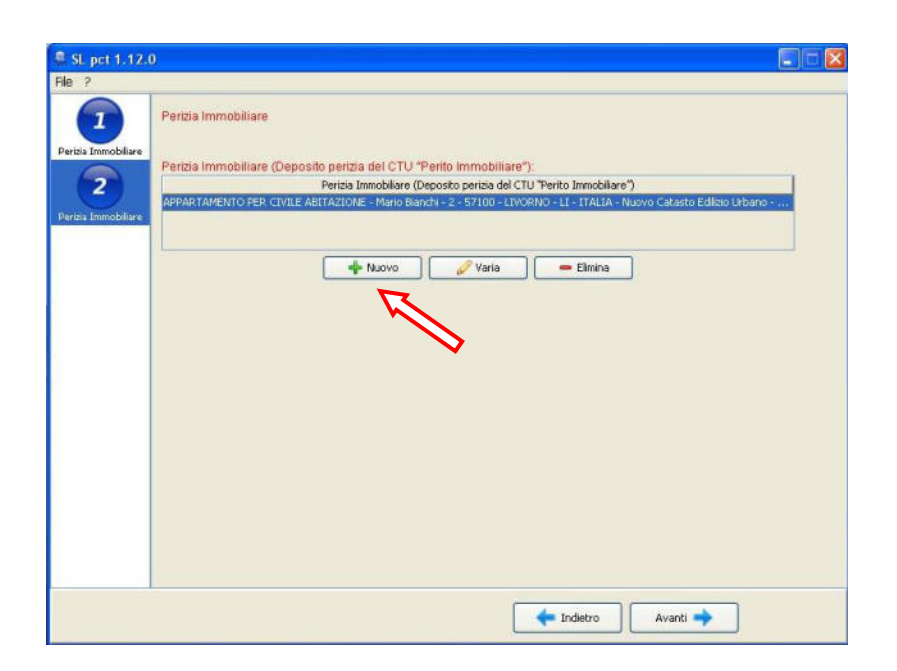

Si procede ad inserire i dati del nuovo immobile come già indicato al Passo 7

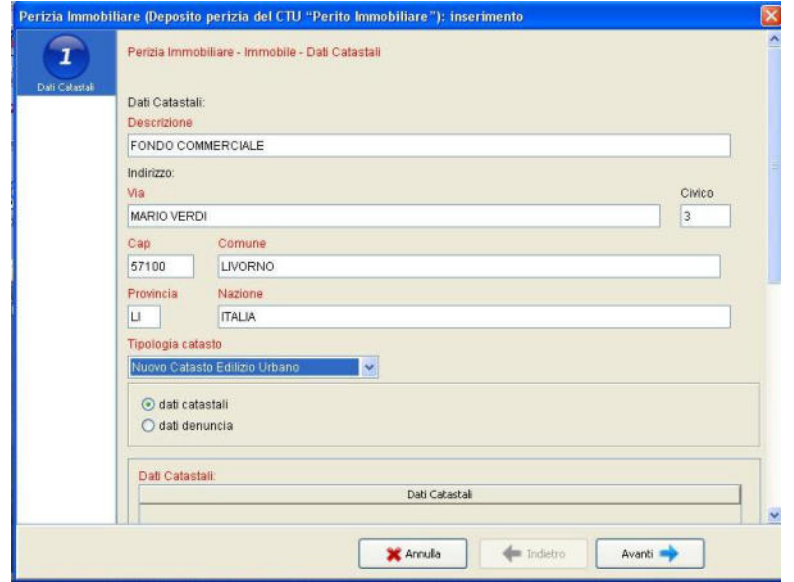

facendo bene attenzione ad indicare il riferimento esatto al lotto

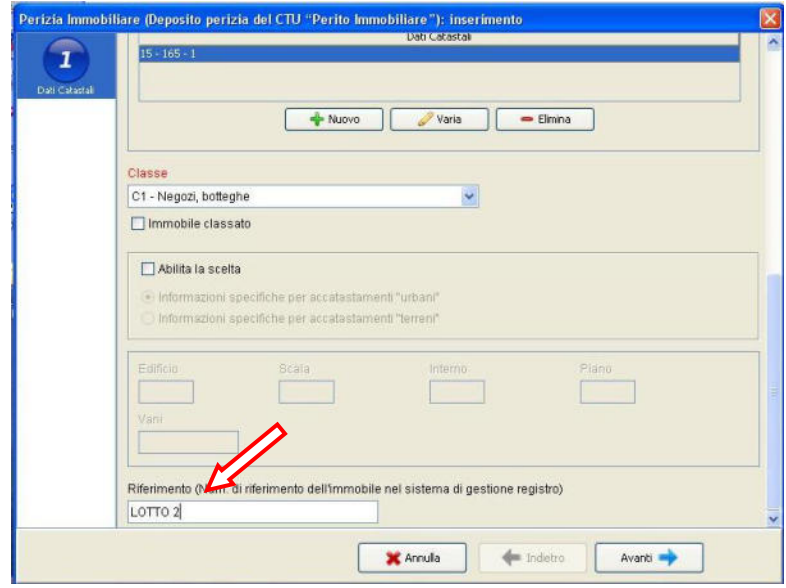

e così si procede per tutti i lotti.

A conclusione dell'inserimento dei dati di tutti i lotti, dopo l'ultima conferma, si torna alla schermata 2 della busta e, a questo punto, si può cliccare su Avanti ...

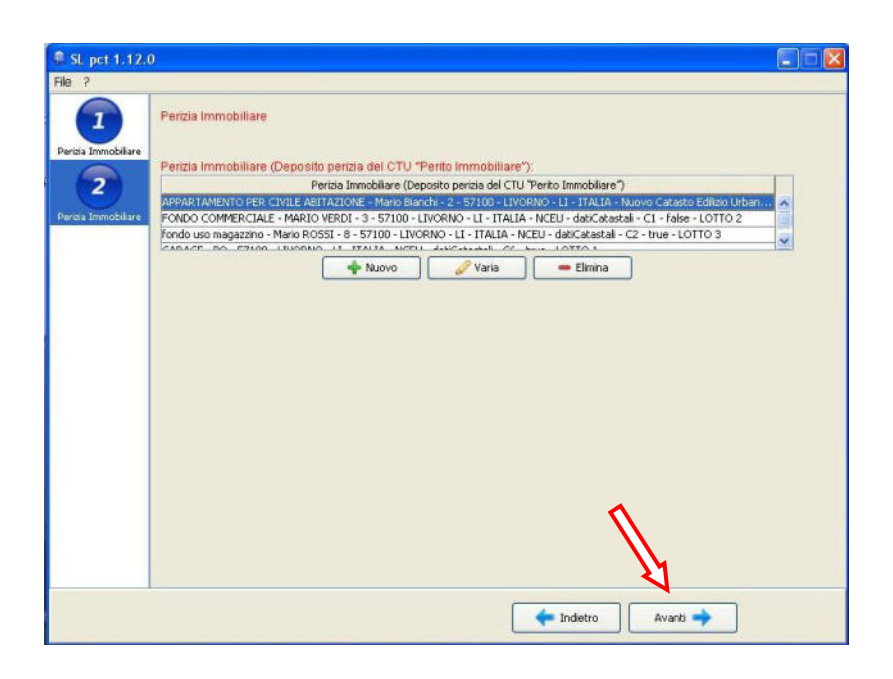

.... e si aprirà la parte preparatoria per la predisposizione all'invio dei documenti consentendo quindi di caricare i file da depositare

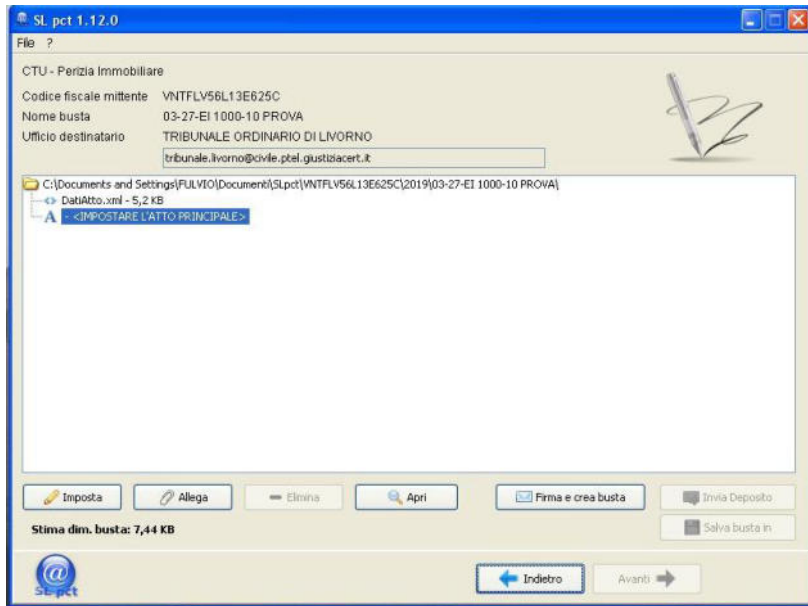

Si ricorda che la busta può avere una dimensione massima di 30 Mb.

Trattandosi di più lotti è probabile che le dimensioni tra Perizia immobiliare e allegati superi tale limite e quindi sarà necessario procedere a più invii degli allegati.

Si fa presente che la dimensione del file pdf che appare nel monitor del pc si incrementerà una volta inserito nella busta e tale incremento dipenderà dalla firma; per tale motivo Ë opportuno scegliere l'opzione "firma solo il necessario" per avere così un file di dimensioni più ridotte.

Buon lavoro!